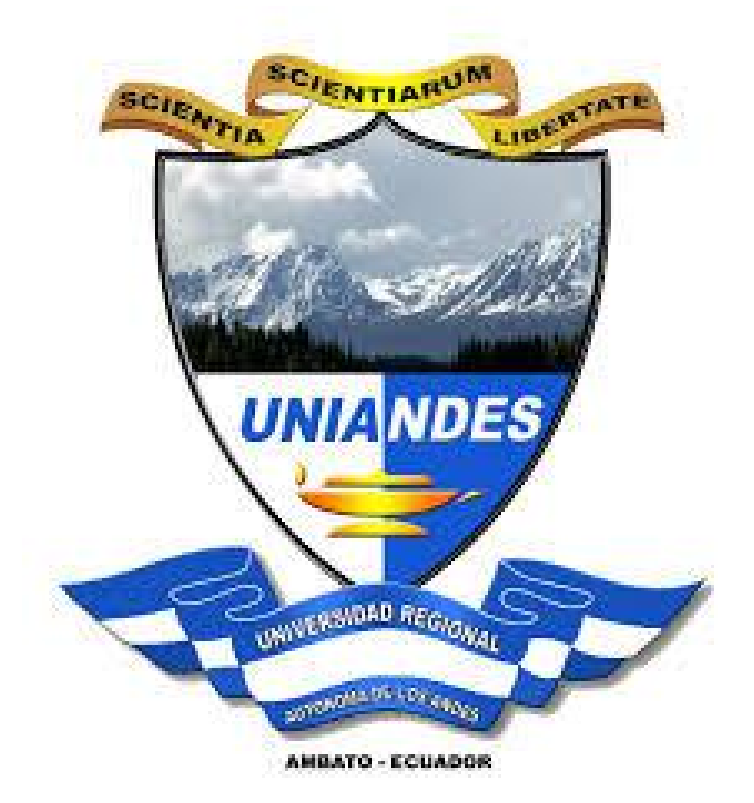

# **MANUAL DE USUARIO**

## Sistema de gestión de publicaciones científicas

### 1. Introducción

## 2. Confección

## 2.1.Nombre del Sistema:

Sistema de gestión de publicaciones científicas

2.2.Versión del sistema:

1.0

2.3.Tipo de manual:

Manual de usuario

- 2.4.Fecha de elaboración
- 2.5.Departamento de elaboración:

Soporte técnico y Desarrollo de software

## 2.6.Índice de contenido del manual

## 2.6.1. Generalidades del sistema

I. Descripción del producto

## II. Botones generales usados en el sistema

Botón nuevo: Se utiliza para habilitar las cajas de texto del sistema.

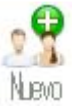

Botón guardar: Se utiliza para agregar un nuevo registro al sistema.

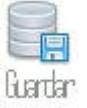

Botón cancelar: Se utiliza para borrar datos que no se van a registrar en el sistema.

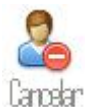

Botón actualizar: Se utiliza para la modificación de registros que se encuentran agregados al sistema.

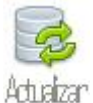

Botón eliminar: Se utiliza para eliminar un registro del sistema.

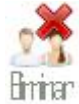

Botón buscar: Se utiliza para la facilidad de búsqueda de registros del sistema.

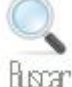

Botón salir: Vuelve al inicio de sesión del sistema

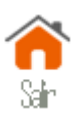

Botón agregar: Se utiliza para agregar nuevas opciones dentro de un campo desplegable

### $\bigoplus$

Botón recargar: Se utiliza para actualizar las opciones de un campo desplegable en especifico

## e

Botón pdf: Se utiliza para subir archivos pdf hasta una capacidad de 50 Megabit

#### 司

Botón eliminar pdf: Se utiliza para eliminar un archivo pdf ya subido al sistema

#### 帍

## III. Ayudas del sistema

Botón lupa: Se utiliza como ayuda busca rápida de registros de sistema

#### $\circ$

Botón autores: Se utiliza para búsqueda rápida de autores locales (docentes) de la Universidad.

 $\mathcal{E}_{\mathbf{Z}}\mathcal{E}_{\mathbf{Z}}$ 

Botón búsquedas por autores: Se utiliza como una vista rápida de las publicaciones (libros, artículo de revista, articulo académico) realizadas por autor.

## ۶

Botón búsquedas por artículos: Se utiliza como una vista rápida de los autores asignados a sus determinadas publicaciones (artículo de revista, articulo académico)

## 2.6.2. Requerimientos técnicos del Sistema, instalación y configuración

### I. Definición de los requerimientos técnicos del sistema

Requerimientos mínimos:

Acceso a internet

Navegador (cualquier navegador Chrome, Firefox, entre otros)

### II. Acceso al sistema

Acceso externo:

http://190.152.149.204:8110/Investigacion/Login.aspx

## 2.6.3. Uso de la aplicación

### I. Modulo

Dividido en tres módulos: Primer módulo: Libros Segundo módulo: Artículos revistas Tercer módulo: Artículos académicos

#### II. Ventana o pantalla

Pantalla de inicio de sesión

Accedemos al sitio web mediante usuario y contraseña que fueron proporcionados a sus respectivos usuarios

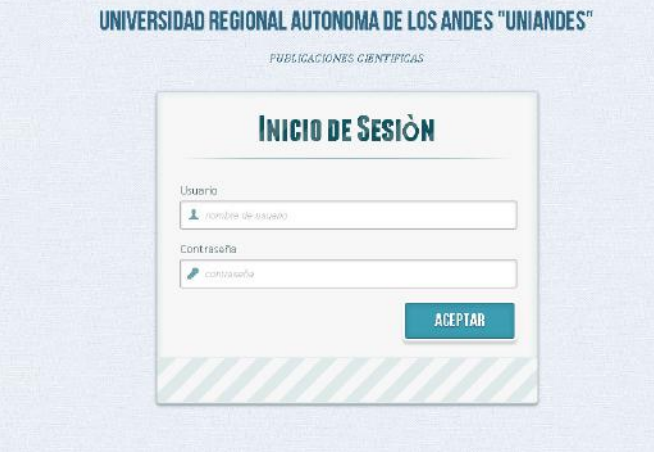

## Modulo Libros

Pantalla administración de editoriales

Formulario de registros de editoriales

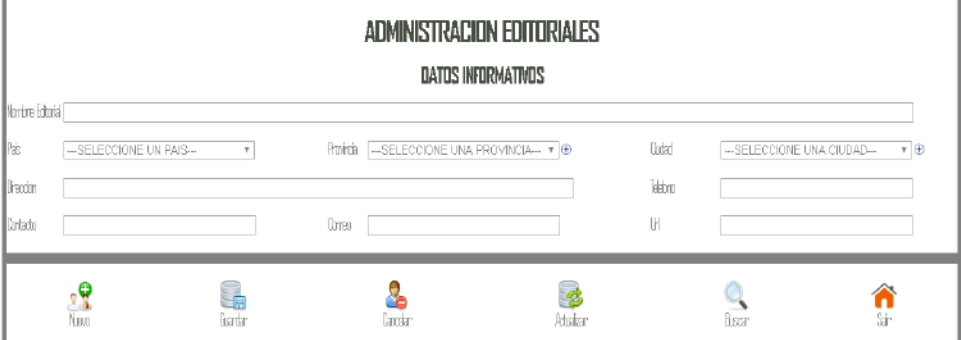

Nuevo registro

• Para registrar un nuevo registro se debe activar las cajas con el botón nuevo

Guardar registro

• Una vez lleno el formulario procedemos a agregar el registro con el botón nuevo (nos aparecerá un mensaje de registro agregado correctamente)

#### Modificar registro

• Para modificar un registro, se debe presionar el botón buscar (icono lupa), y seleccionar el registro a modificar de la grilla que se muestra

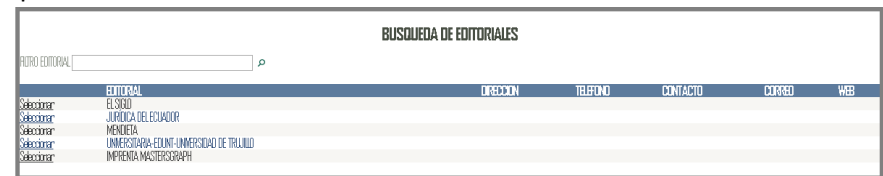

#### Pantalla administración de libros

En esta pantalla se registra todos los libros, la vista cambiara dependiendo si es un libro completo o libro con capítulos.

Campos obligatorios:

Tipo. - Determina si el libro es completo o va a contener capítulos asociados al mismo

Extensión. - Campo desplegable con todos los centros de la Universidad

Fecha. - Fecha de publicación del libro

ISBN. - Código único de libro, este código se encuentra validado para la no duplicación del mismo

Periodo académico. - Se escoge de acuerdo a la fecha de publicación del libro ejemplo (fecha-> 27/10/2017) escogemos periodo(OCT2017)

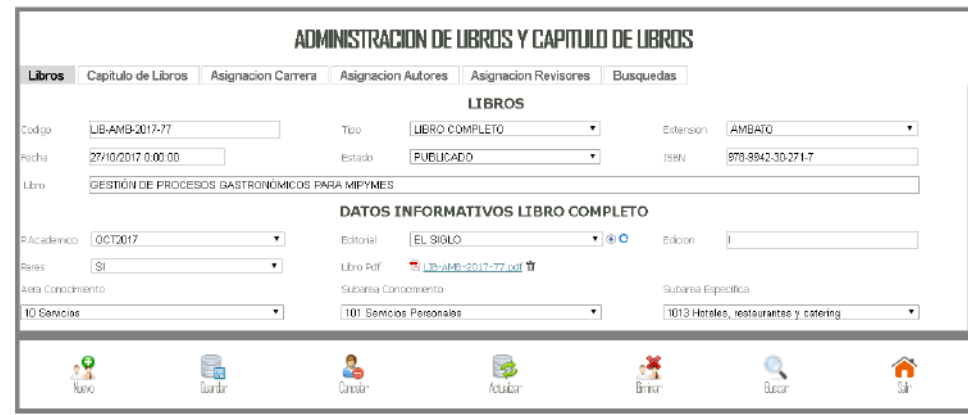

#### Pantalla Capitulo de Libros

Para agregar un capitulo a un libro se debe escoger un libro ya registrado con anterioridad y con la opción de tipo de libro capitulo Nuevo registro. - Activamos las cajas de texto con el botón nuevo Guardar registro. - Escogemos un libro de la lista de opciones y procedemos a llenar los campos y guardar el registro.

Los capítulos asignados a cada libro son de tipo n es decir pueden

#### tener varios capítulos

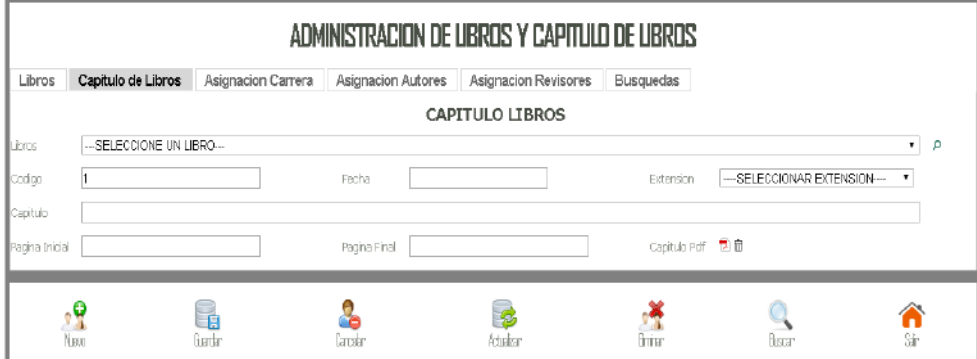

#### Pantalla asignación de carrera por contenido de libro

Nuevo registro. - Habilitamos las opciones con el botón nuevo.

Guardar registro. – Escogemos un Libro ya sea completo o dividido por capítulos para este último activamos la opción capitulo Selecciónamos periodo, extensión y se desplegará las opciones de carrera, escogiendo el nivel se mostrará las diversas asignaturas filtradas por la opción anterior

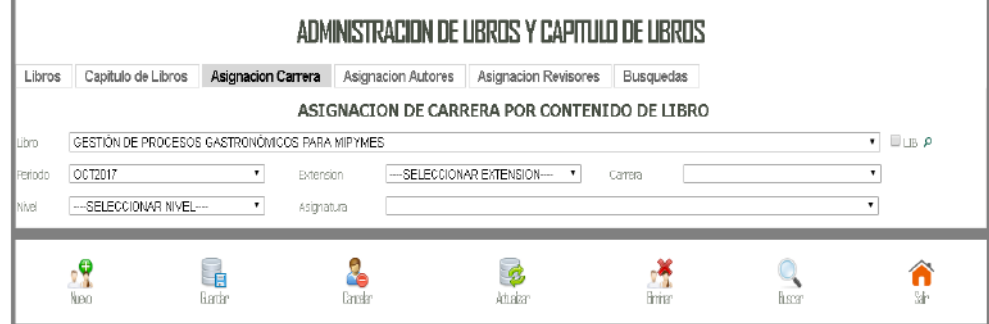

#### Pantalla autores externos

Formulario para registrar autores de publicaciones científicas que no formen parte de la Universidad

Nuevo registro. - Habilitamos cajas con el botón nuevo

Guardar registro. - Para lo cual se debe tener en cuenta datos obligatorios: Tipo documento, Nº documento, Primer nombre, Primer apellido

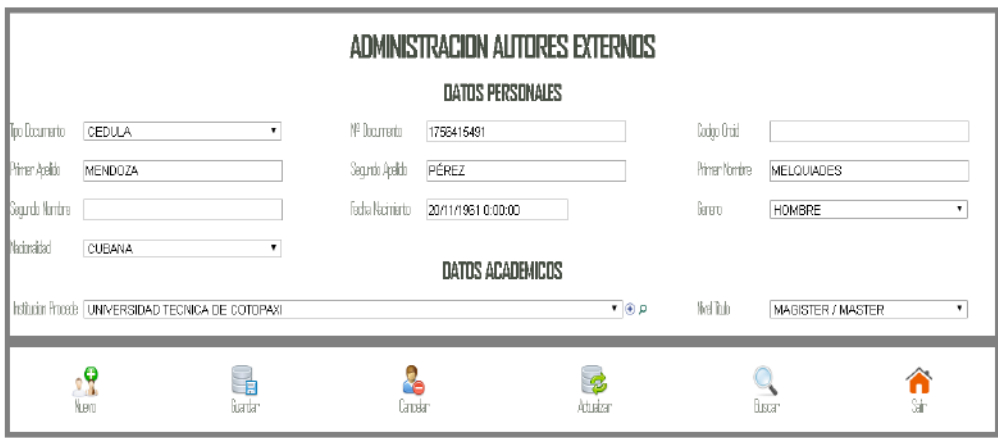

#### Pantalla revisores

Formulario exclusivamente para el modulo libros Nuevo registro. - Habilitamos cajas con el botón nuevo Guardar registro. - Antes de guardar verificar datos académicos ya que son datos obligatorios del revisor

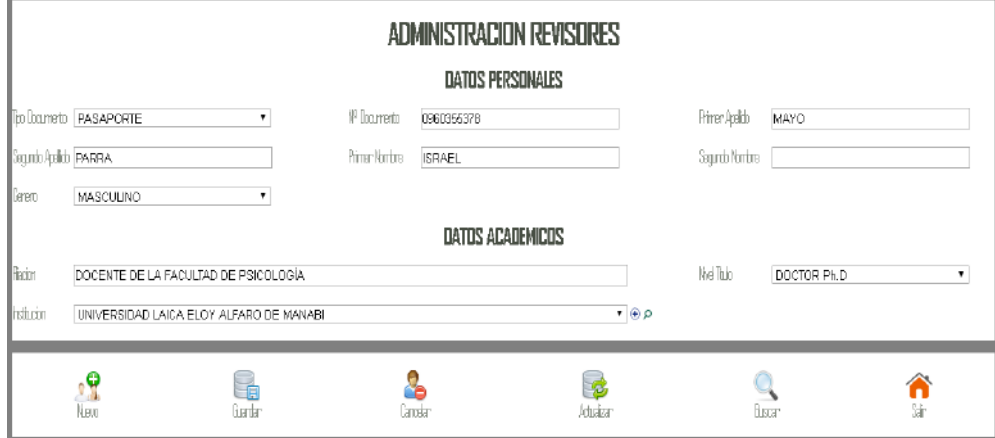

#### Pantalla asignación de autores de libros

Una vez ya registrado a todos los libros y autores externos procedemos a asignar autores a los libros

Guardar registro. - Escogemos el libro, y nos colocamos en el icono autores (generalidades de sistema), nos aparecerá un recuadro en donde buscaremos al autor por su primer apellido.

Mostrándonos los datos académicos del autor, los mismos que son distribuidos de tres formas:

La primera autores docentes, La segunda autores administrativos, La tercera autores externos

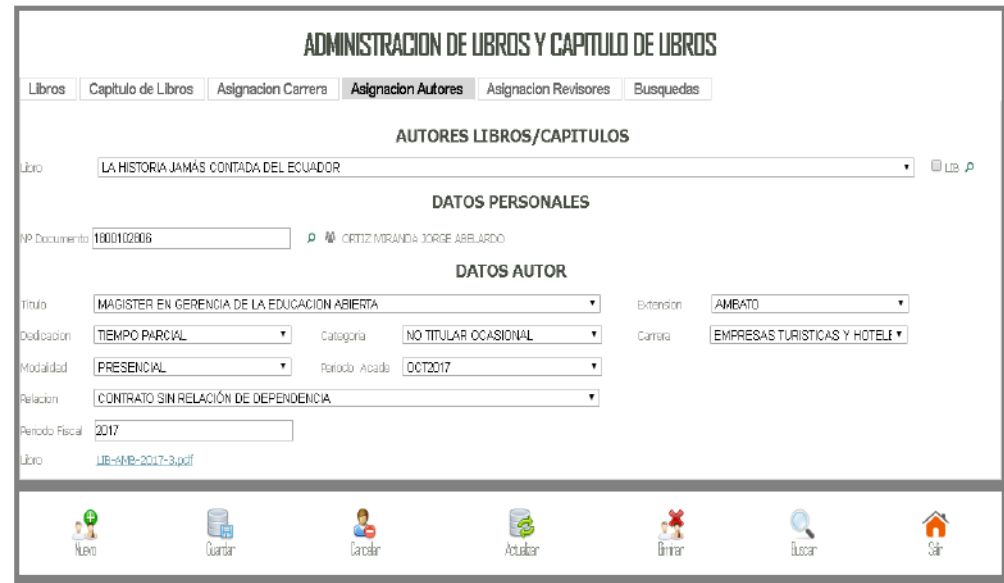

#### Pantalla asignación de revisores de libros

Registrados todos los revisores procedemos a las asignaciones Guardar registro. - Escogemos el libro de campo desplegable, y buscamos al revisor por apellido.

Nos aparecerá toda la información de revisor, con la excepción de fecha e informe del revisor los mismos que deben ser verificados

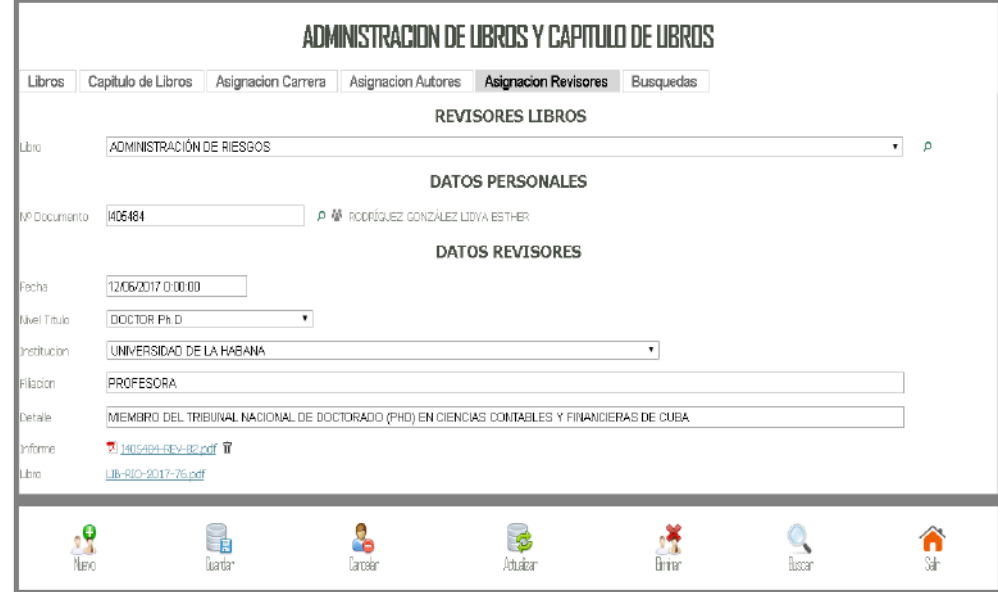

#### Módulo Artículos Revistas Pantalla asignación de revistas

Guardar registro. - Debemos tener en cuenta que el código ISBN es único por revista y obligatorio, llenado los datos damos en el botón guardar

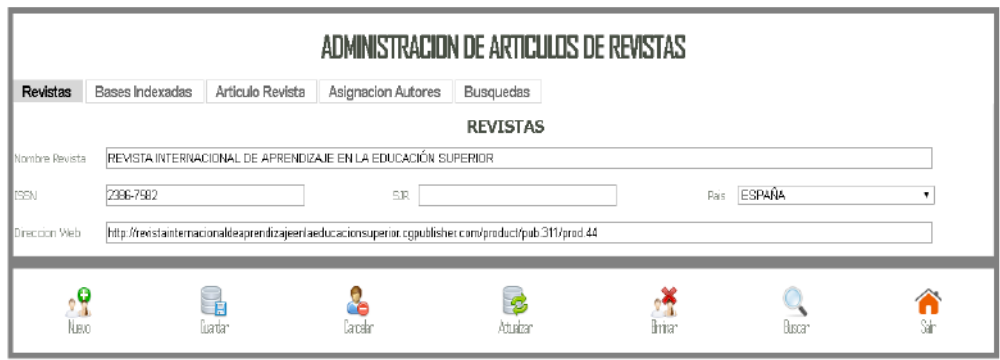

#### Pantalla asignación bases indexadas a revistas

Para asignar una base indexada a una revista primero debemos crear una base para lo cual presionamos el botón agregar (generalidades del sistema)

Agregamos el nombre de la base indexada, asignamos un indicador y un nivel de impacto de acuerdo a la importancia de la revista

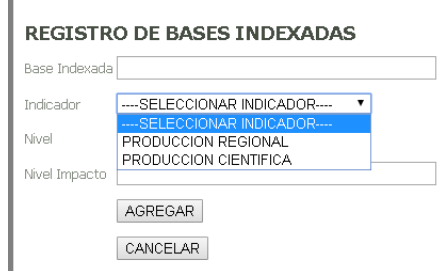

Escogemos la revista y asignamos las bases indexadas que deseamos y presionamos el botón guardar

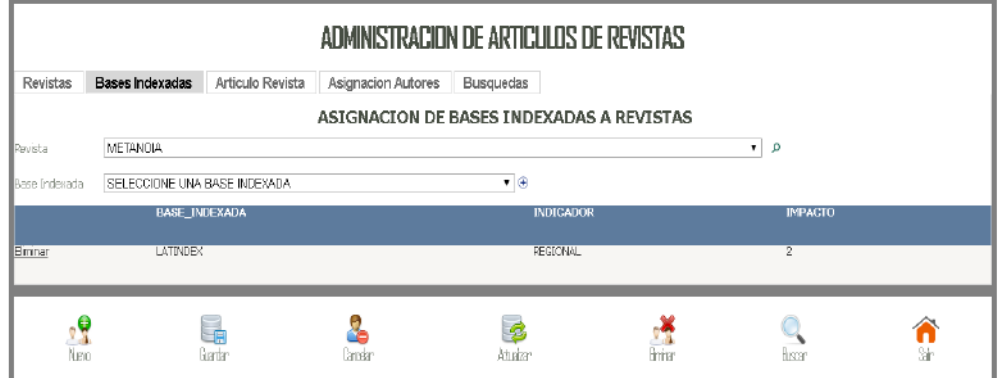

#### Pantalla artículo de revistas

Guardar registro. - Escogemos una revista y agregamos los datos del articulo uno vez lleno y subido el articulo procedemos a agregar el registro mediante el botón guardar

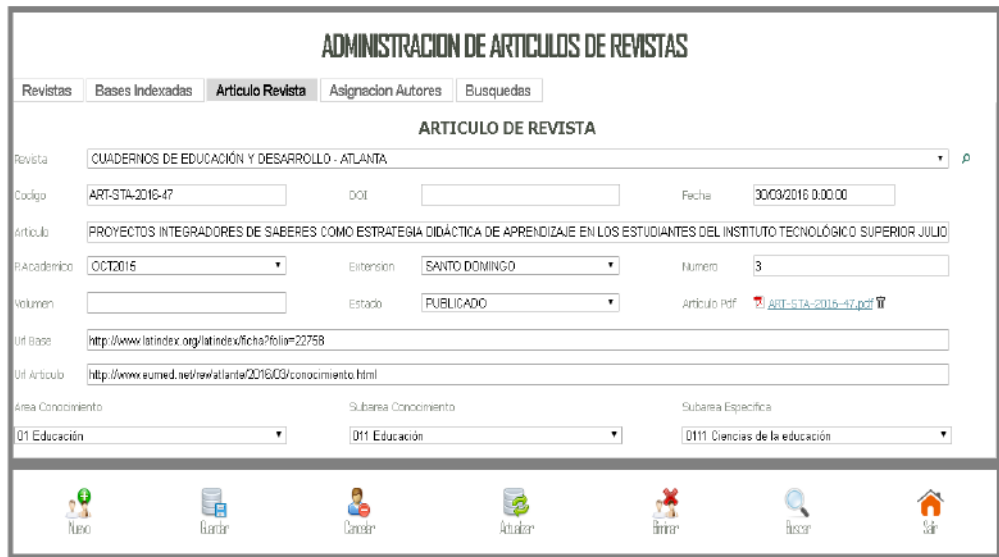

#### Pantalla asignación de autores

El proceso se asemeja al módulo de libros al escoger una revista se filtrarán todos los artículos que fueron registrados con anterioridad, una vez que se ha escogido revista y articulo procedemos a buscar al autor y guardar el registro con el botón guardar

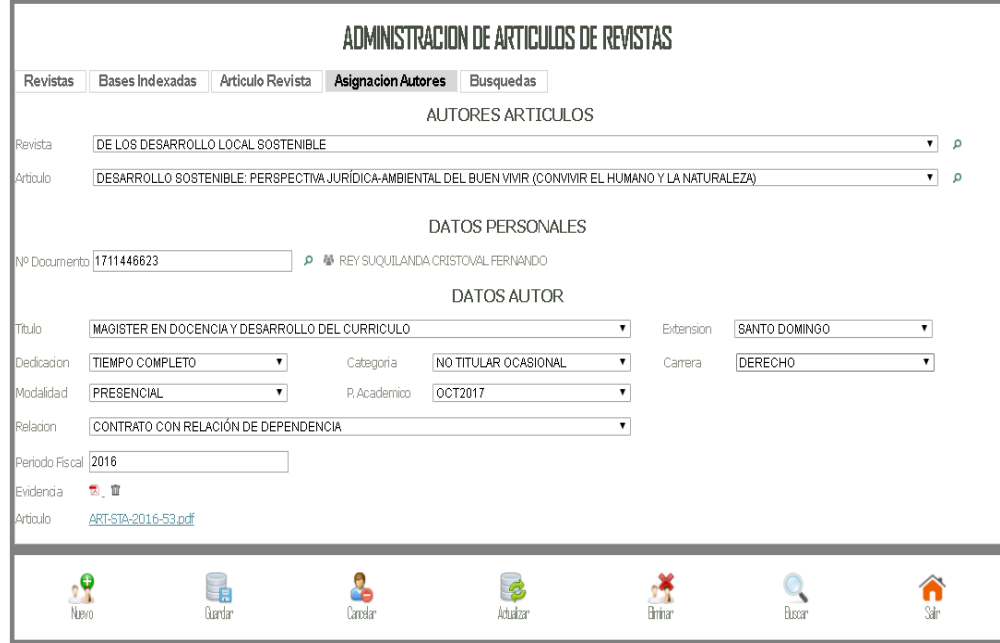

#### Módulo Artículos Académicos

#### Pantalla organización de eventos académicos

Se registran los eventos que se han asistido de parte de los docentes ya sean eventos locales como extranjeros, además de la institución donde se organizó una vez lleno el formulario se procede a guardar la información

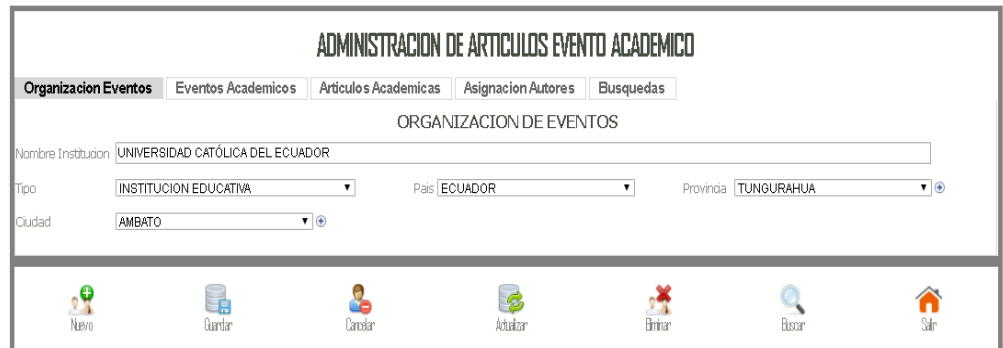

#### Pantalla eventos académicos

Escogemos la Institución y se nos filtrara todos los eventos organizados por esa institución si no es así, damos clic en botón nuevo llenamos el formulario y guardamos

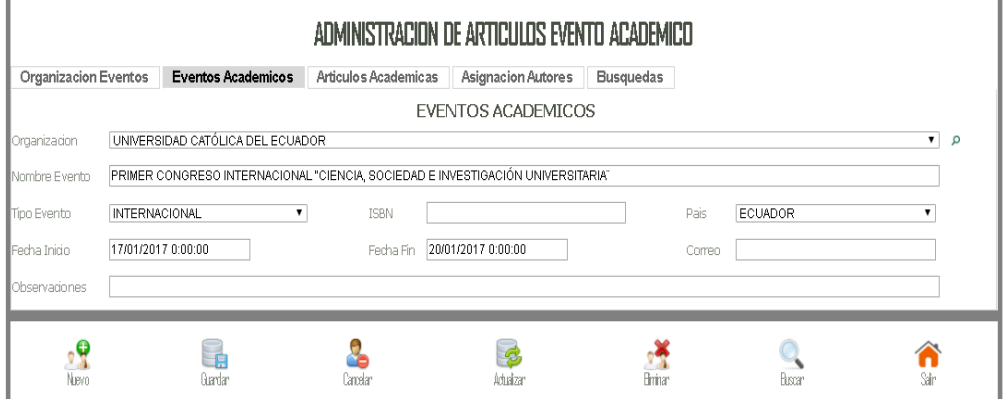

#### Pantalla artículos académicos

Cabe mencionar que en este formulario existe una ayuda ya que la fecha del articulo académico debe coincidir entre las fechas del evento académico, si no se recuerda la caja de texto mostrara una ayuda de fecha inicio y fin, una vez lleno el formulario y subido el articulo académico damos clic en el botón guardar.

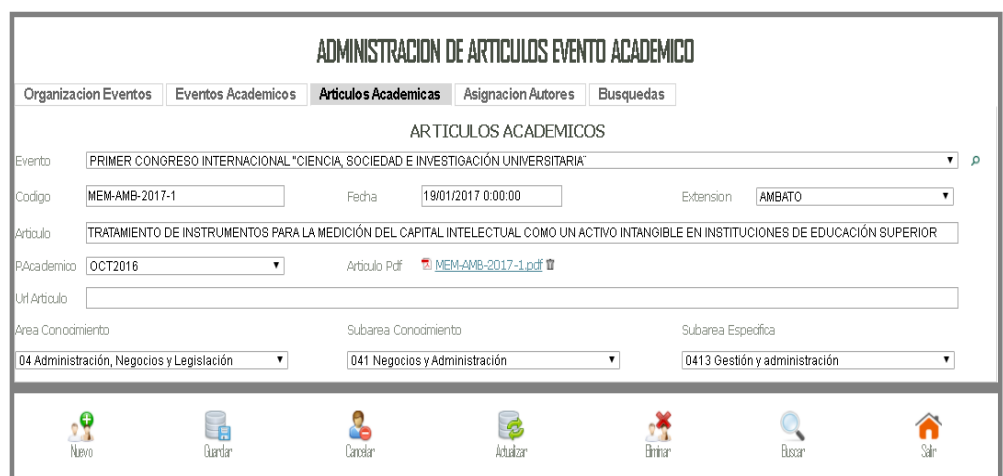

#### Pantalla asignación autores

Escogemos el evento académico y se nos mostrara todos los artículo<sup>s</sup> damos clic asignacion de autores y buscamospor apellido del docente agregamos al autor y guardamos <sup>e</sup>l registro.

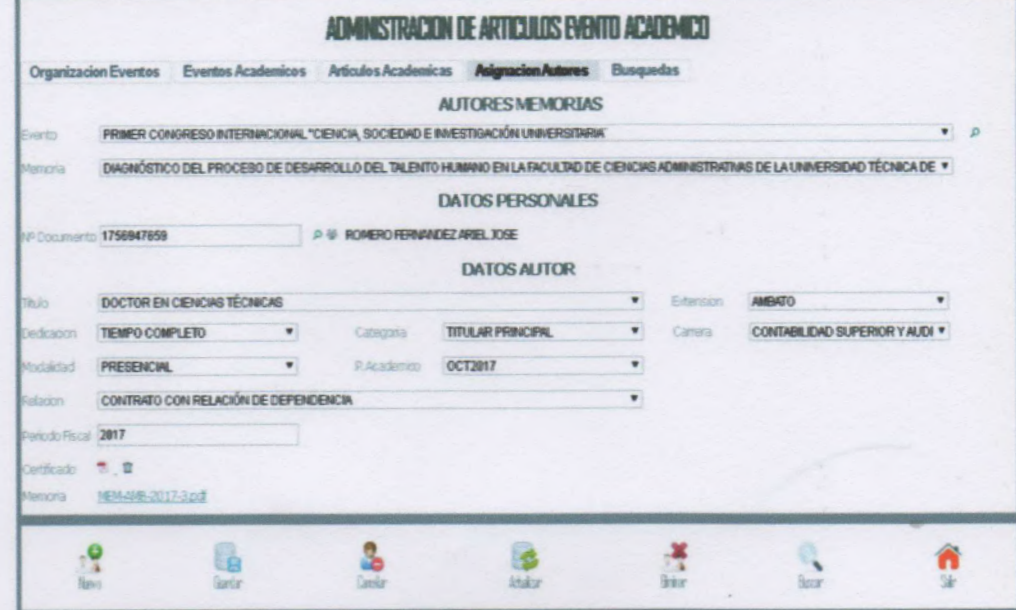

Elaborado por. lng. Henry Baño.

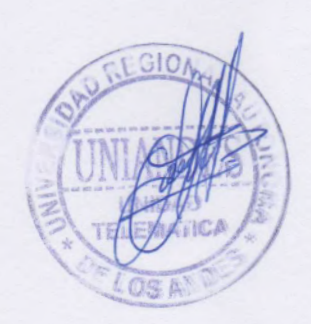

<sup>U</sup>suario de Windows 12